**4**

**ATMt** 

Ð

 $\bullet$ 

**5**

+30,000

**6**

# Elige **Código QR SEVEN BANK**

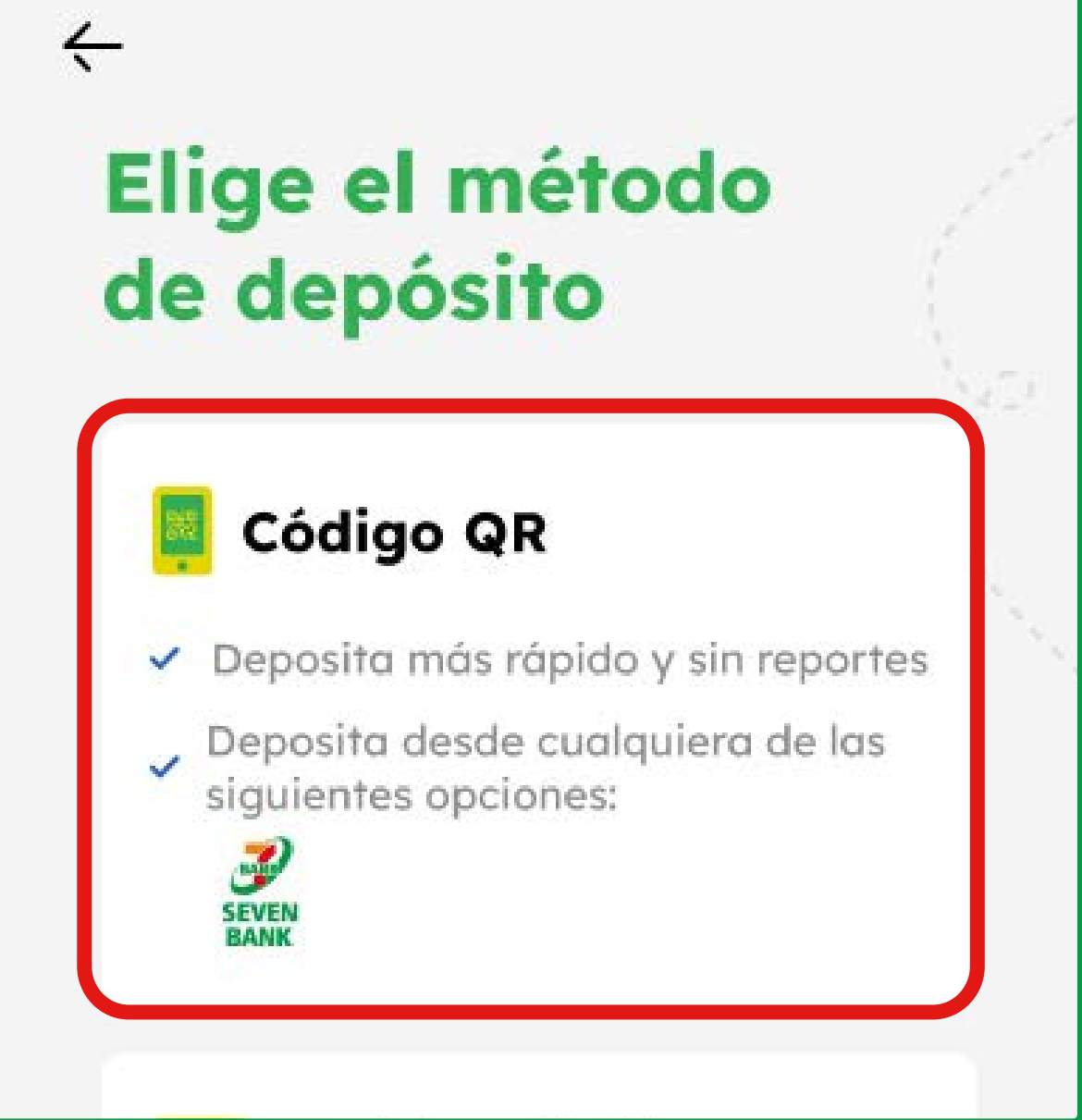

Escanea el código QR que se muestra en la pantalla del cajero de Seven Bank.

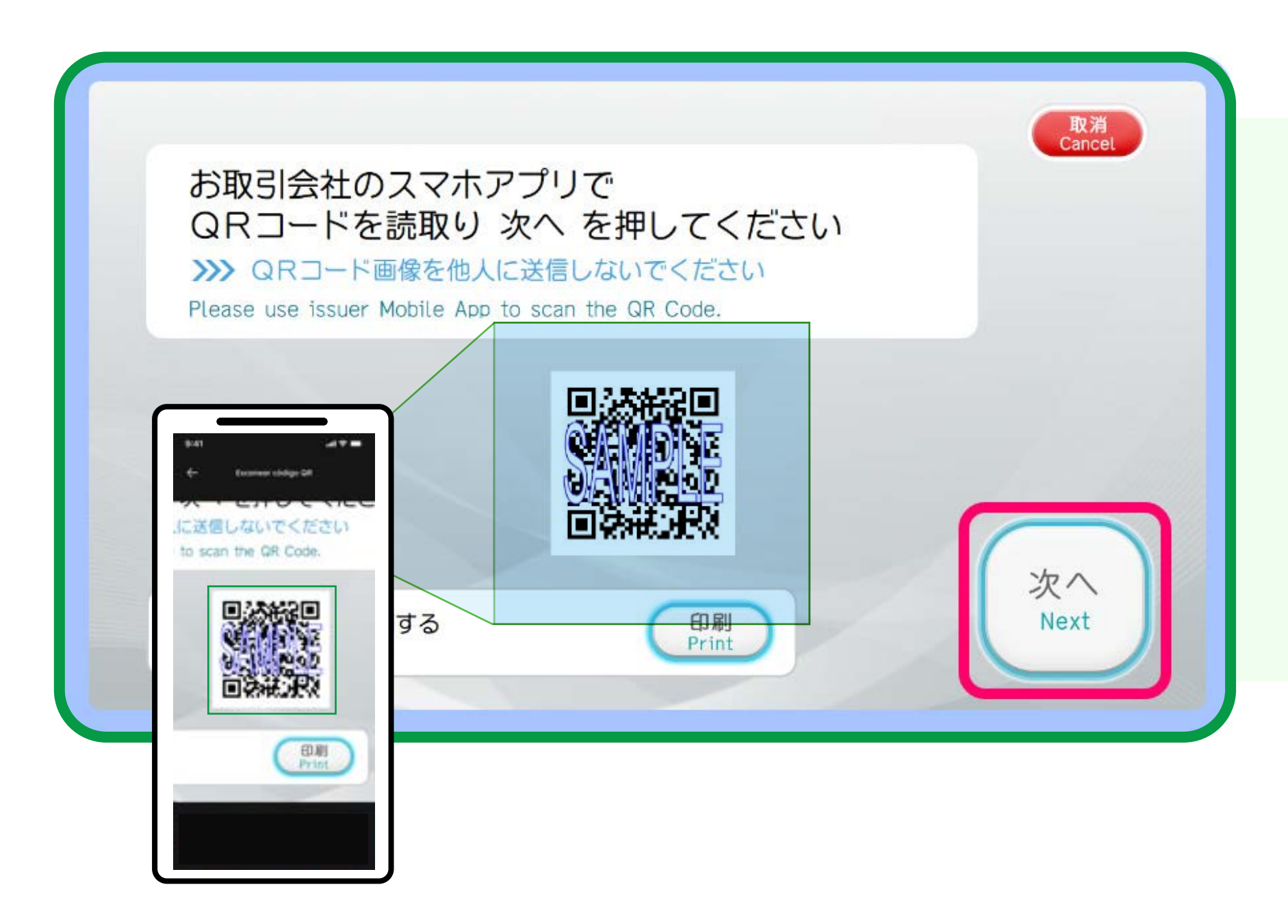

Si no puedes escanear el código QR\* en la pantalla, puedes imprimir el código QR presionando el botón "Print" en la pantalla.

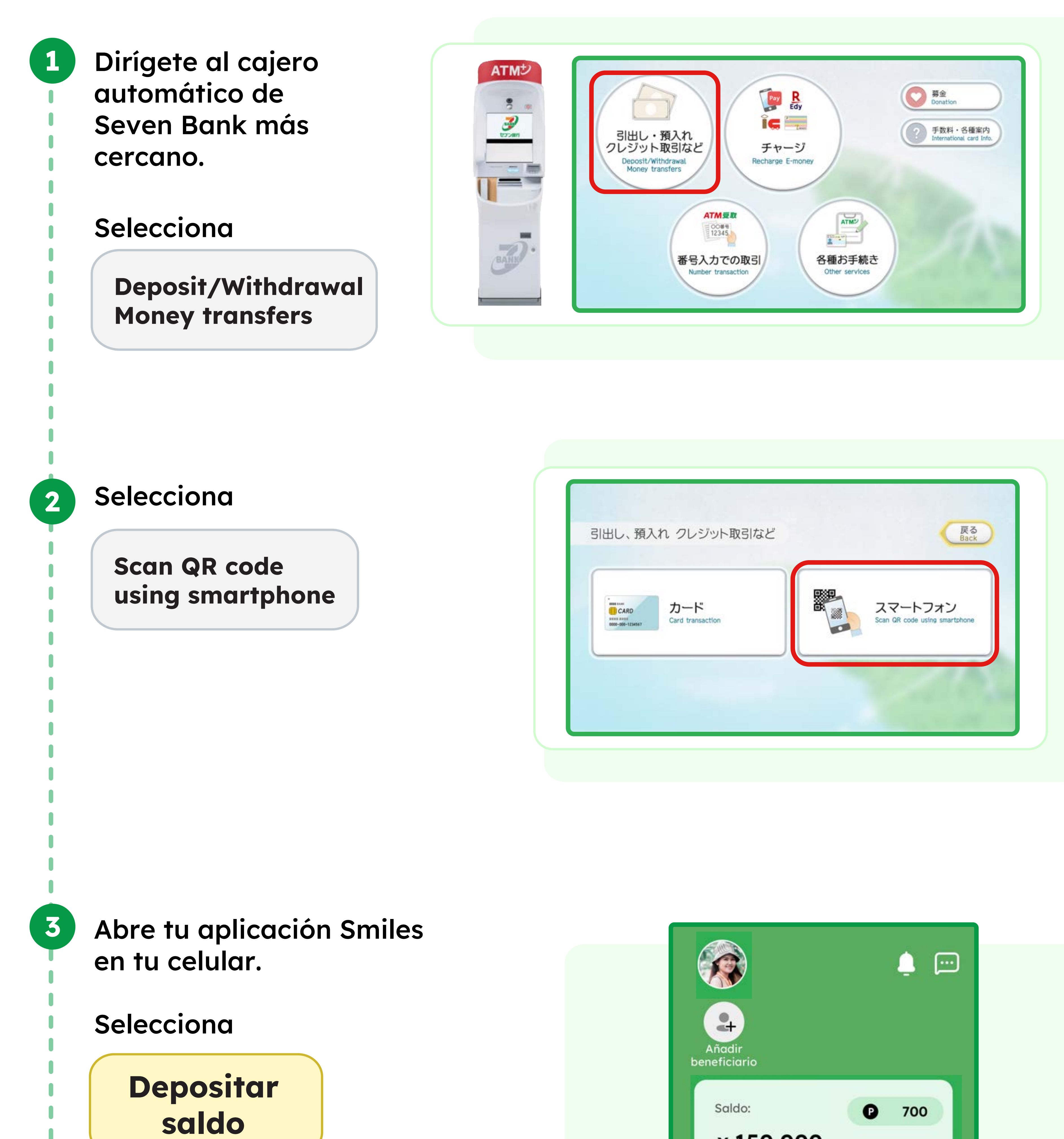

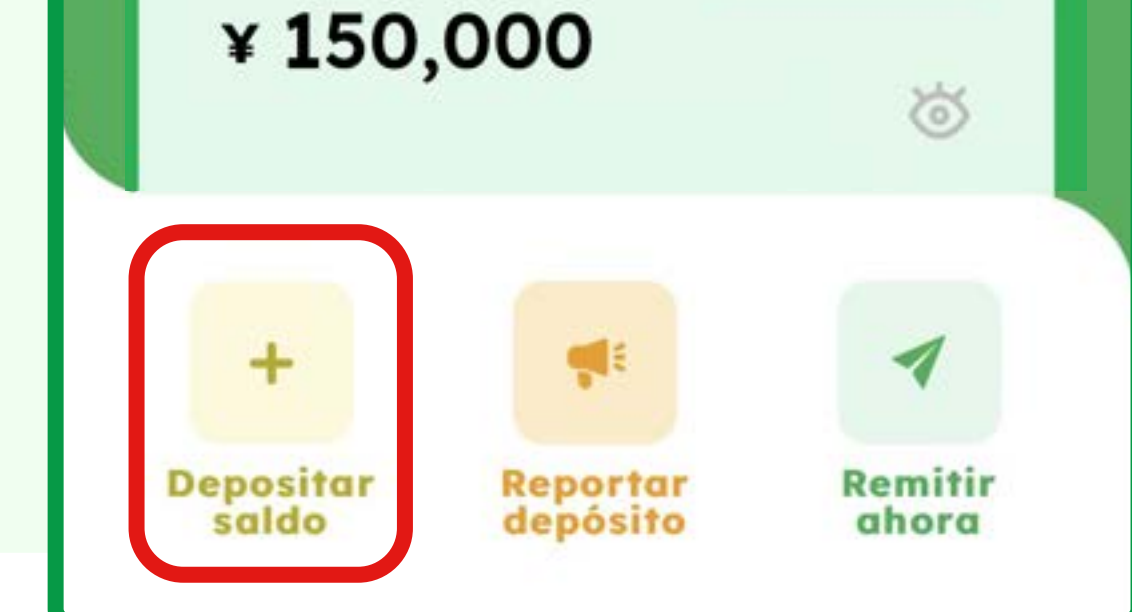

\*El código QR es una marca registrada de Denso Wave Incorporated.

#### **¿Cómo depositar con mi aplicación Smiles en Seven Bank ATM usando el código QR?** +

## El número de empresa se mostrará en tu aplicación.

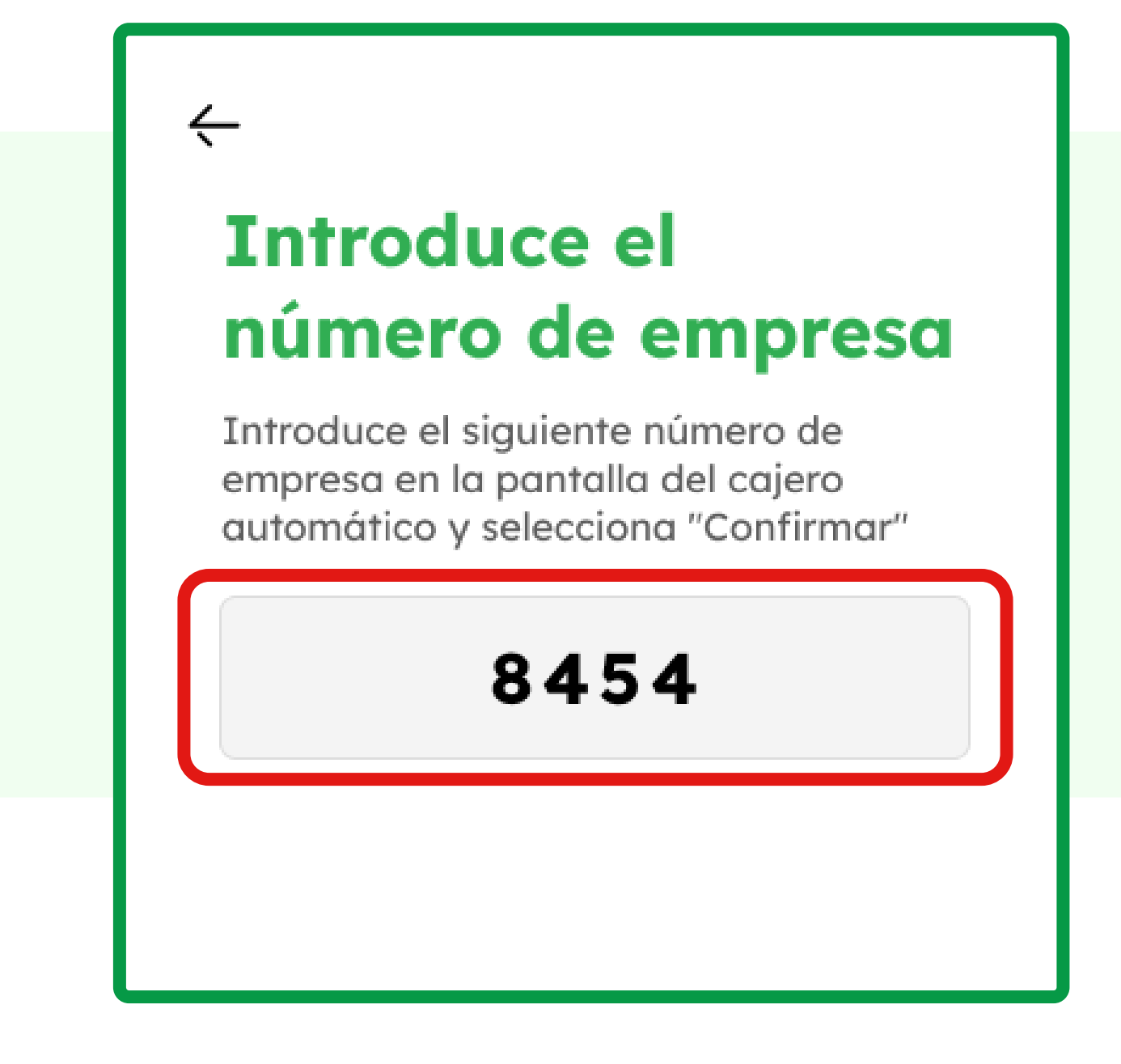

Ingresa este número de empresa en la pantalla del cajero de Seven Bank.

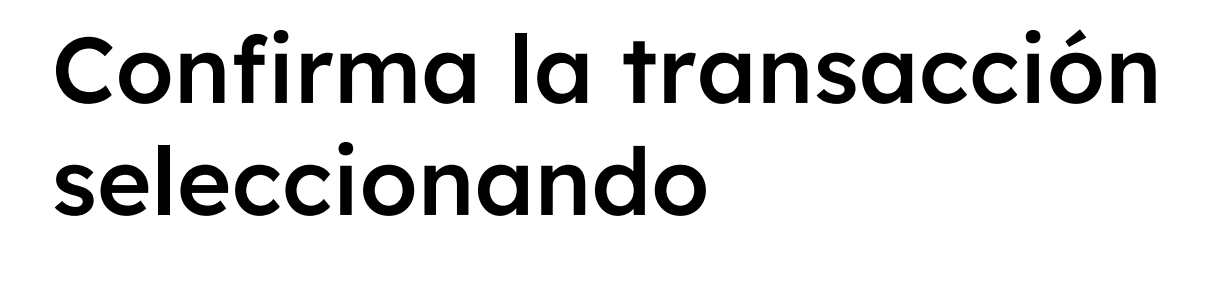

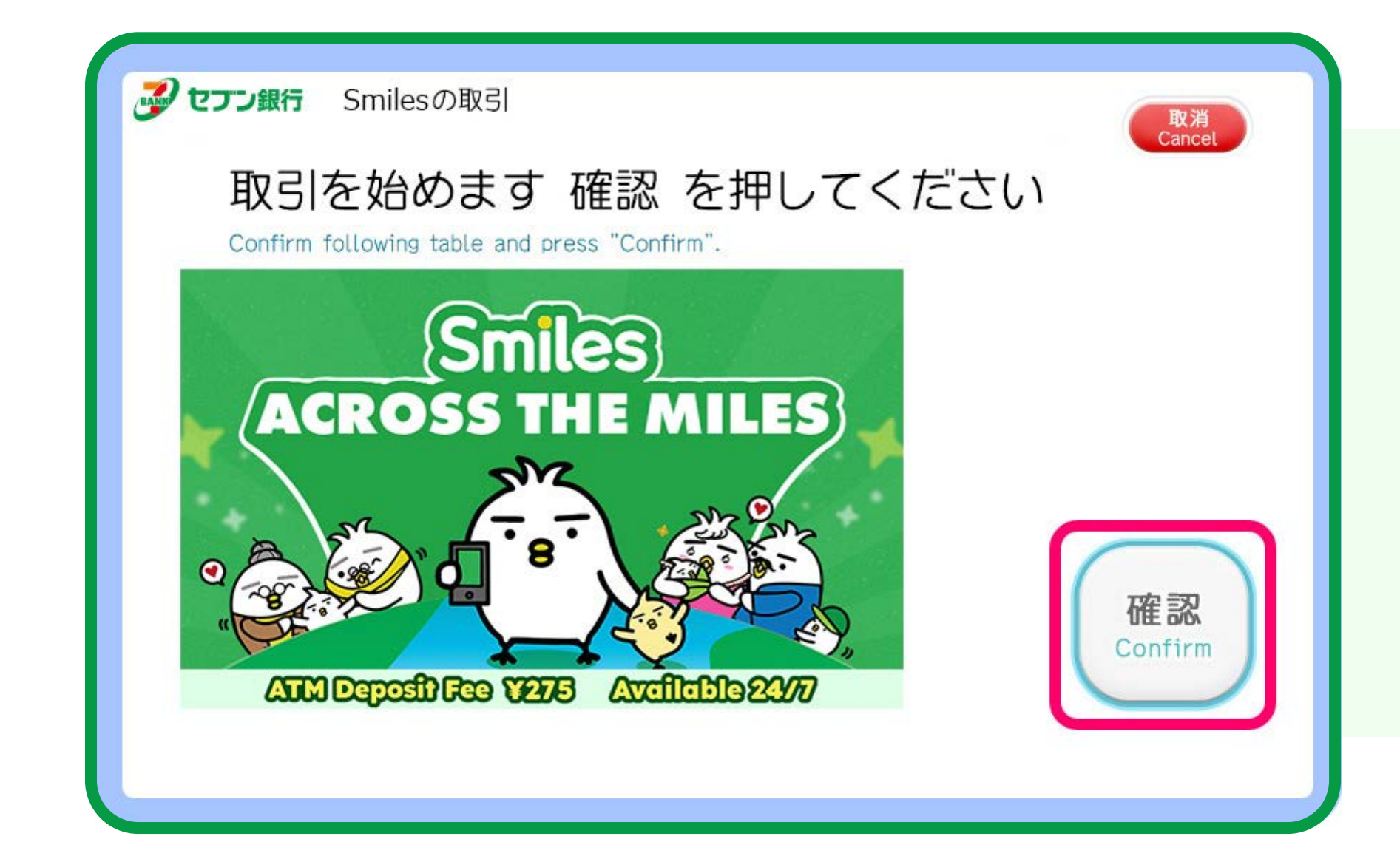

## Finaliza la transacción seleccionando

#### Inserta los billetes en la ranura del cajero automático **10**

### Presiona

# Presiona

# Presiona

**Confirm** 

**Confirm** 

# **Escanear código QR**

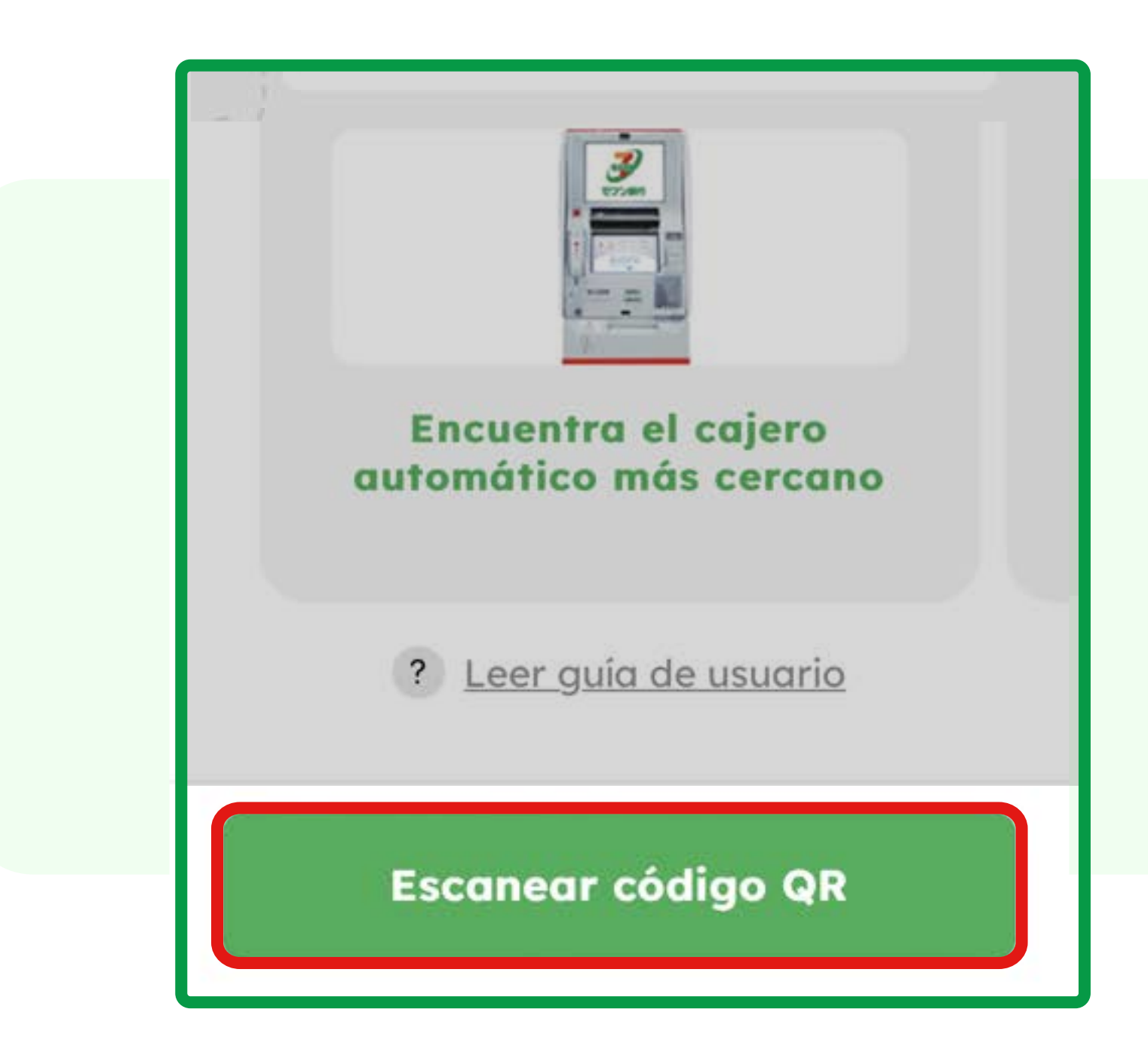

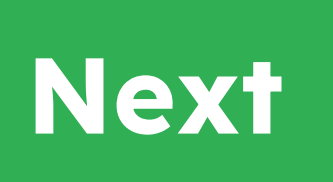

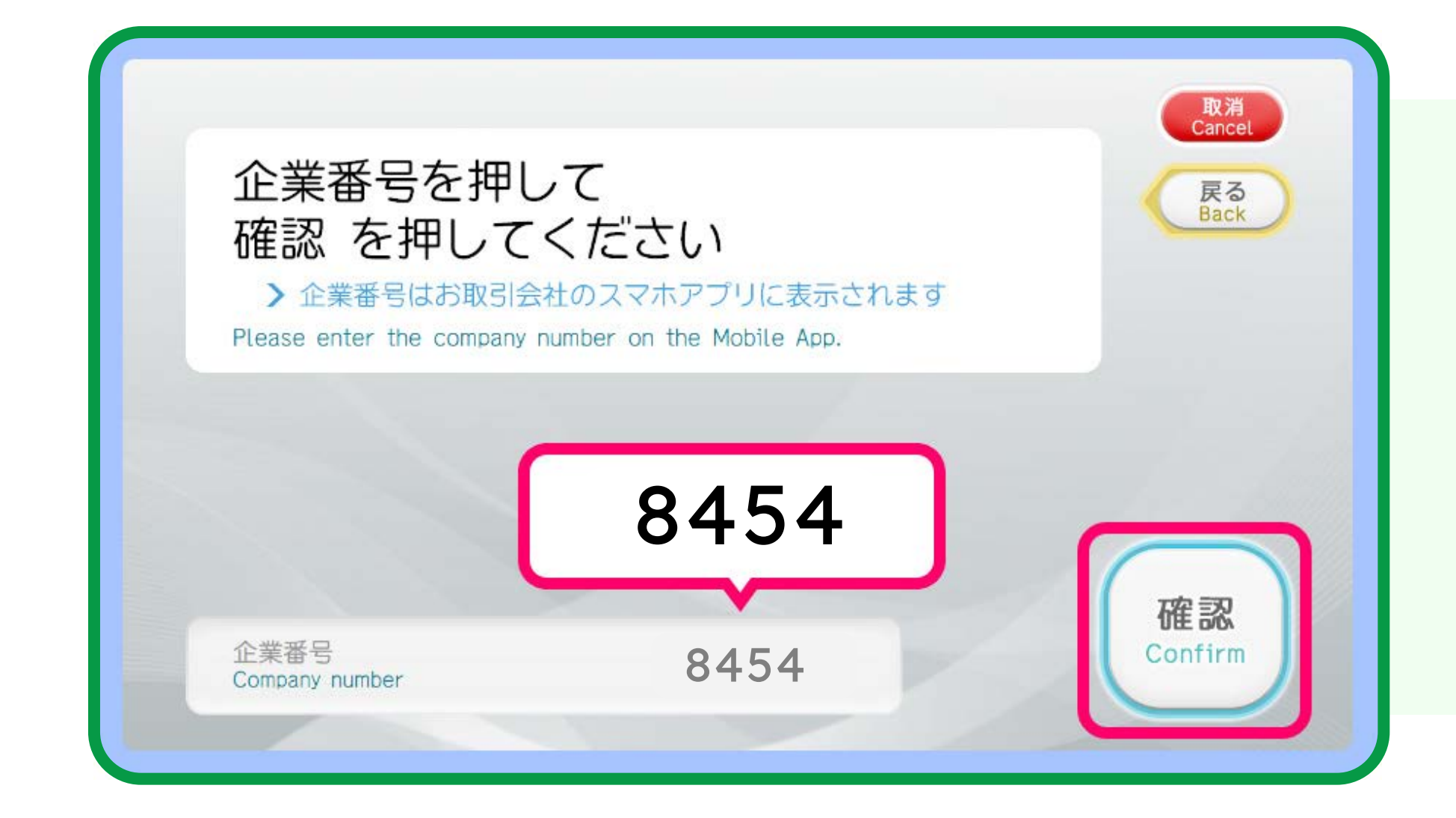

**7**

**8**

**11**

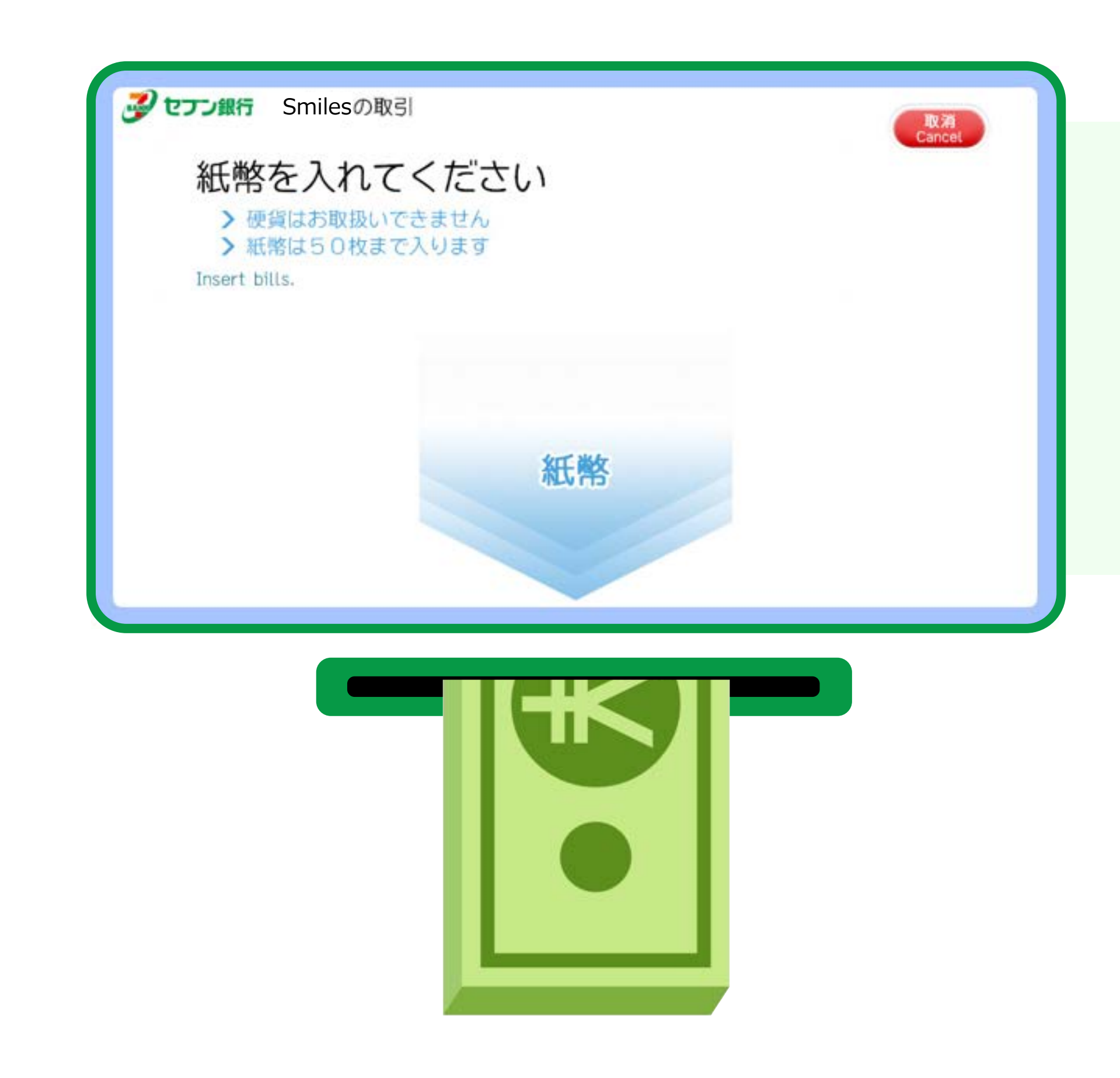

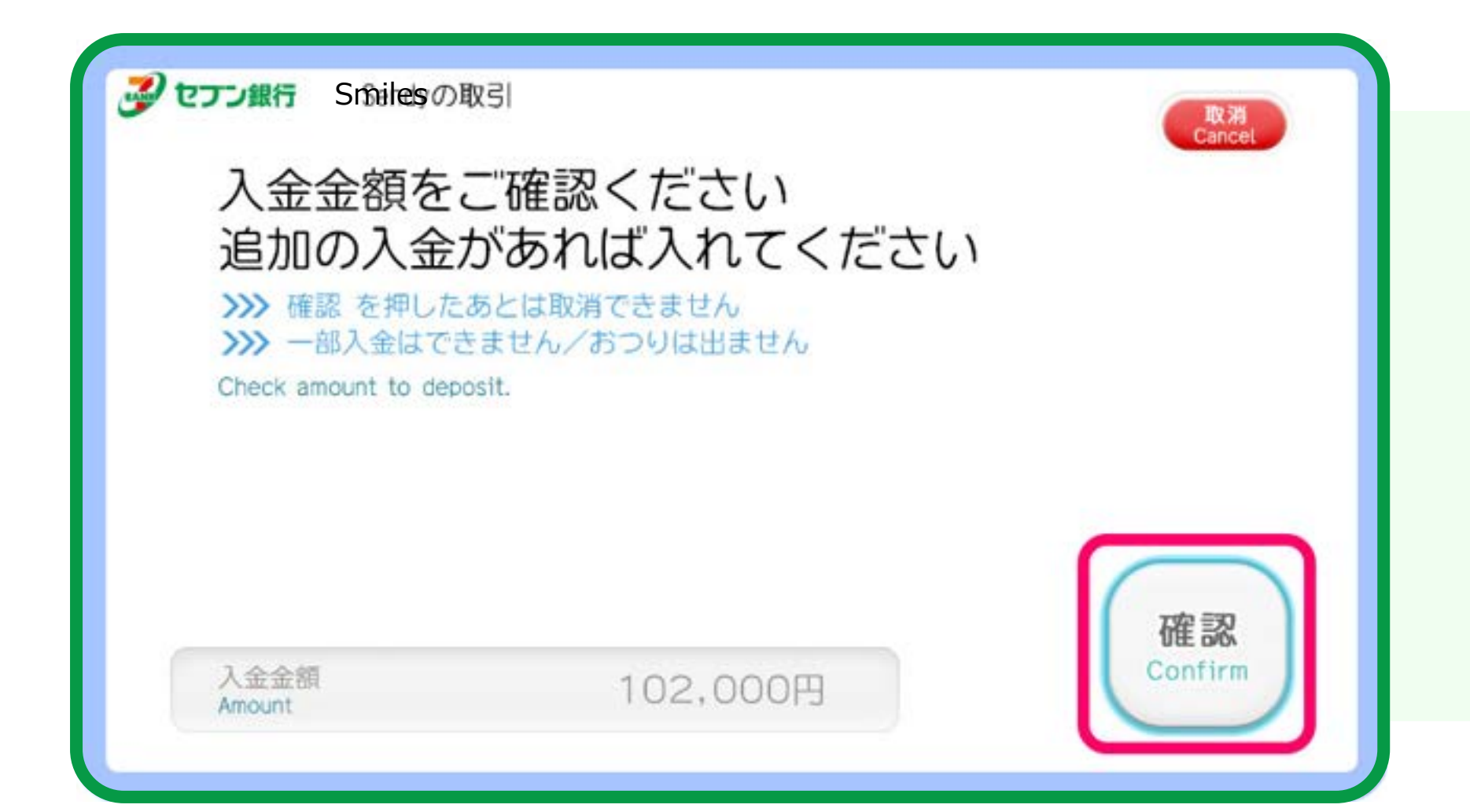

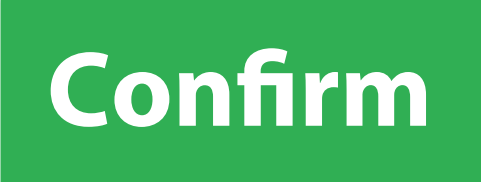

**[¡Consulta la guía de usuario para el antiguo cajero automático aquí!](https://www.smileswallet.com/japan/wp-content/uploads/sites/9/2024/04/Sevenbank_OLD-ESP.pdf)**

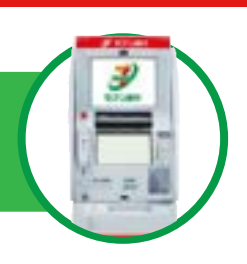